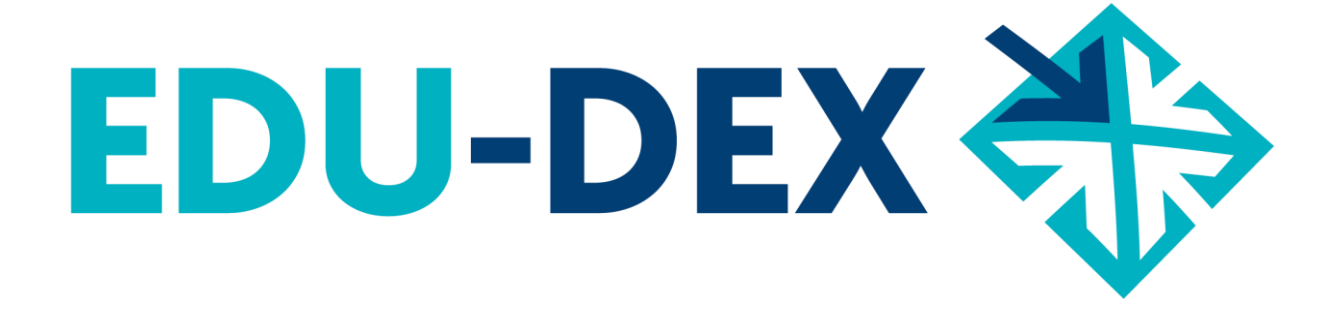

# **Handleiding**

- *handmatig* **invoeren**
- **controleren**
- **uitvoeren**

# **van opleidingsgegevens bij EDU-DEX**

*EDU-DEX: overal de juiste cursusgegevens!*

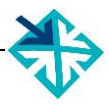

© Stichting EDU-DEX, 2022 – alle rechten voorbehouden.

mail: info@edudex.nl telefoon: 085 – 877 1088

Versie: 3.7 – 19 september 2022

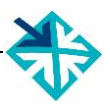

### Inhoudsopgave

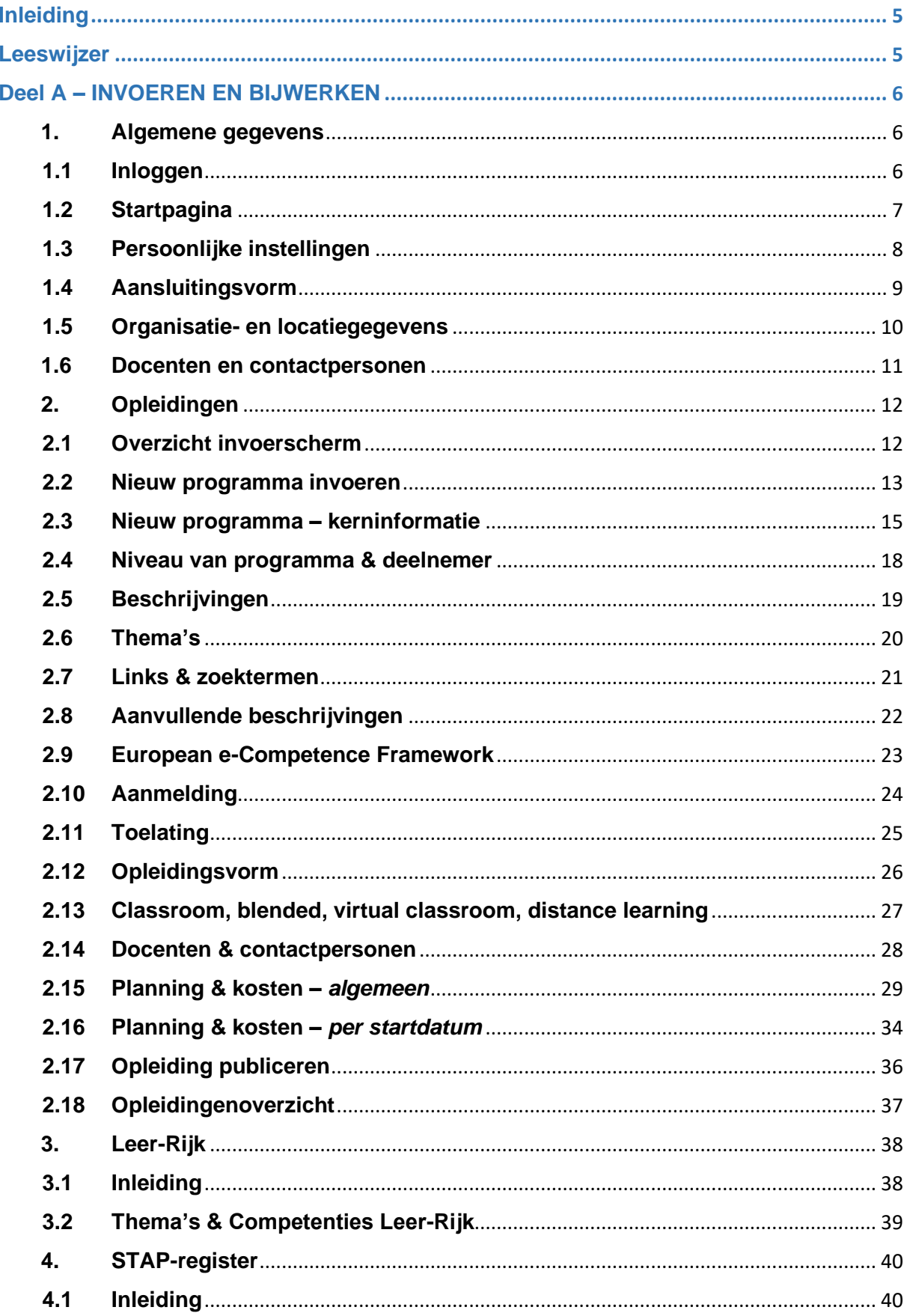

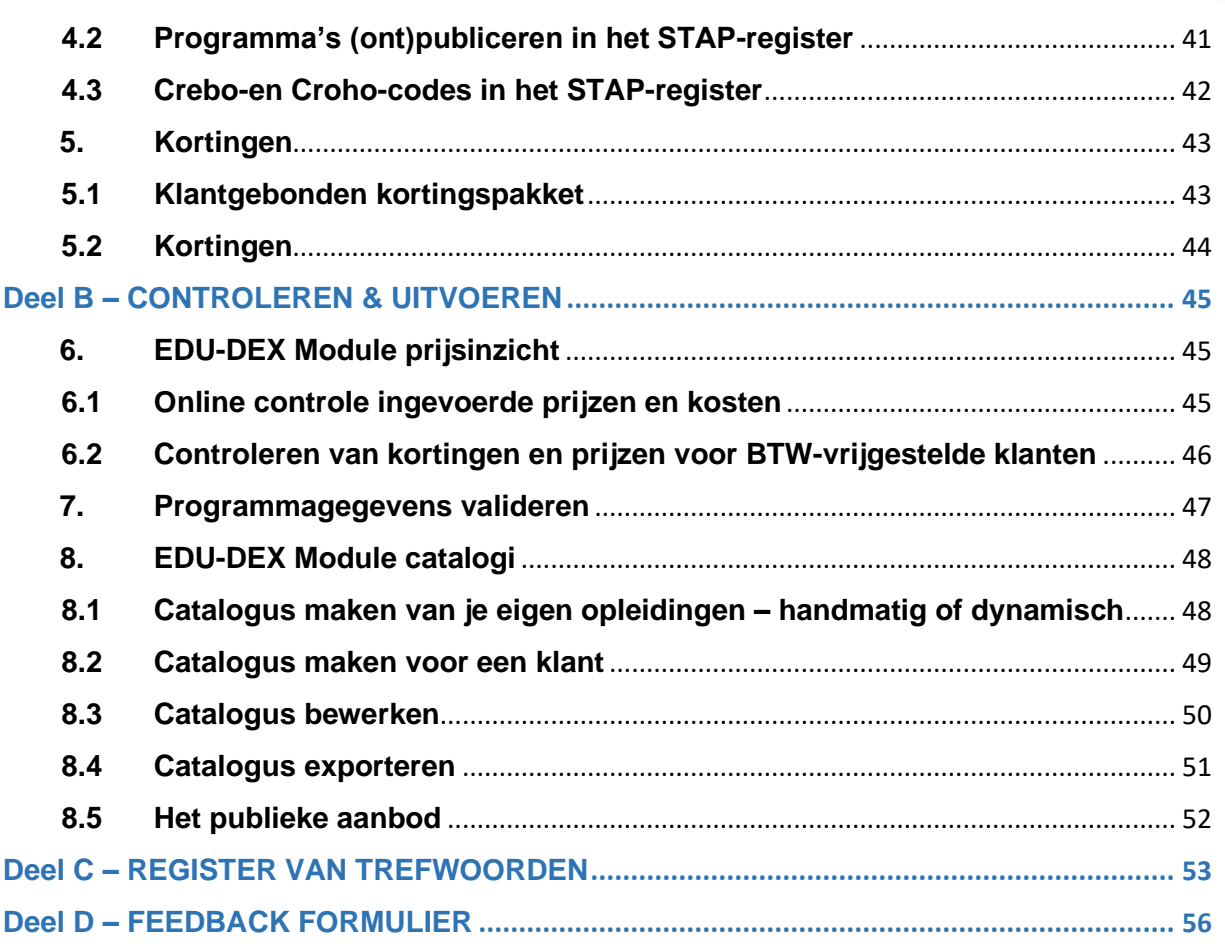

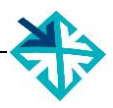

### <span id="page-4-0"></span>**Inleiding**

EDU-DEX is een non-profit stichting die in 2014 is opgericht door de gezamenlijke aanbieders van opleidingen in Nederland. De reden: opleiders en hun klanten waren steeds meer geld en tijd kwijt door het ontbreken van één landelijke data-standaard voor het vastleggen, vergelijken, combineren en publiceren van informatie over opleidingen van verschillende aanbieders.

Nu *importeert* EDU-DEX elke 24 uur de meest actuele programma-informatie van meer dan 250 opleidingsinstituten, ROC's, HBO's en universiteiten; ook informatie over bijvoorbeeld kortingen en maatwerkprogramma's.

En elke dag *exporteren* we een update naar honderden eindafnemers, overzichten en portals. Iedere afnemer kan zelf een selectie samenstellen en beheren uit het aanbod. EDU-DEX-gebruikers publiceren deze informatie in hun eigen LMS, portal of App. Hieronder zijn sinds 2022 ook het *STAP-register* en het *Nationaal Platform Leren & Ontwikkelen - NPLO*.

EDU-DEX heeft *geen* eigen portal waar men cursussen zou kan zoeken en boeken. Inschrijvingen blijven dus – buiten ons zicht en invloed – lopen via de portals, LMS'en en Apps van de EDU-DEXafnemers. EDU-DEX zorgt er uitsluitend voor dat de gegevens op grond waarvan men zich inschrijft actueel, compleet en correct zijn. Elke 24 uur.

### <span id="page-4-1"></span>**Leeswijzer**

#### **Deel A – INVOEREN EN BIJWERKEN (alleen voor handmatig invoeren)**

Dit deel van de Handleiding is uitsluitend bedoeld voor opleiders die hun informatie *handmatig* invoeren in EDU-DEX. Opleiders die invoeren via een XML-feed verwijzen we naar de Technical Manual op [http://edudex.presendata.nl.](http://edudex.presendata.nl/) We zijn bezig om de Technical Manual te vernieuwen onder de werktitel EDU-DOX. Deze vind je op [https://studiedata.nl/schema/edudex/technical-manual/.](https://studiedata.nl/schema/edudex/technical-manual/)

In dit deel zijn er per bladzijde vier vaste onderdelen:

- Bovenaan: schermafdruk van het onderdeel dat op die pagina wordt toegelicht
- Linker kolom: toelichting van de velden, functies en mogelijkheden op het getoonde deelscherm
- Rechter kolom: praktische tips voor het gebruik
- Onderaan: ruimte voor aantekeningen.

#### **Deel B – CONTROLEREN & UITVOEREN (ook voor afnemers, ketenpartners en XML-opleiders)**

Uitleg over het systematisch controleren van de ingevoerde gegevens, en over het exporteren van deze gegevens voor eigen gebruik of gebruik door derden.

#### **Deel C – REGISTER VAN TREFWOORDEN**

De handleiding sluit af met een uitgebreide zoekwoorden-index, zodat je via een specifiek woord direct naar de goede pagina kunt gaan.

#### **Deel D – FEEDBACK FORMULIER**

EDU-DEX is een gezamenlijk project van de opleidingsbranche. We stellen je feedback over het gebruik van deze handleiding en over het gebruik van de EDU-DEX invoerschermen dus erg op prijs. Laat ons weten wat er verbeterd of aangevuld kan worden, dan houden we daarmee graag rekening bij de volgende versie van deze Handleiding!

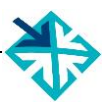

### <span id="page-5-0"></span>**Deel A – INVOEREN EN BIJWERKEN**

(alleen voor *handmatige* invoer – opleiders die een XML-koppeling willen maken, verwijzen we naar de technische manual op <http://edudex.presendata.nl/>)

### <span id="page-5-1"></span>**1. Algemene gegevens**

### <span id="page-5-2"></span>**1.1 Inloggen**

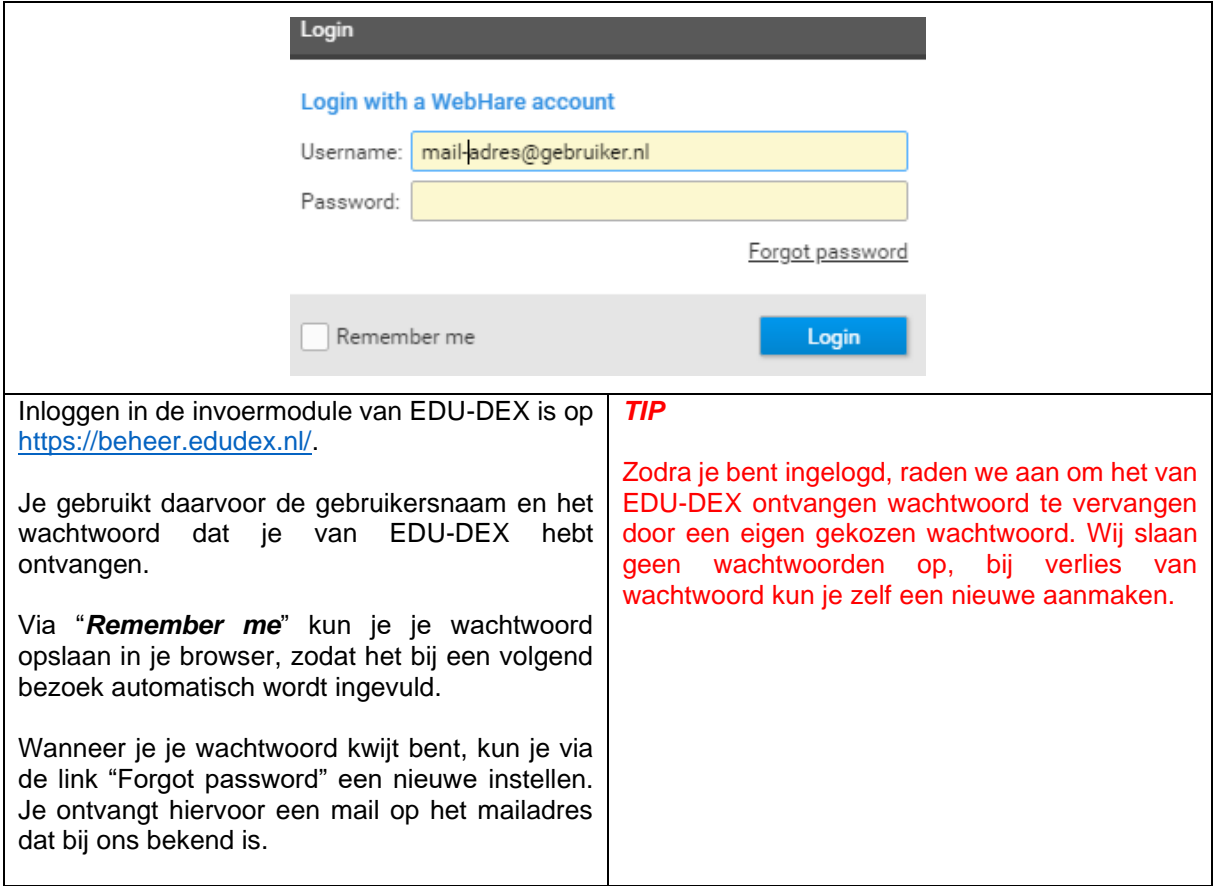

### <span id="page-6-0"></span>**1.2 Startpagina**

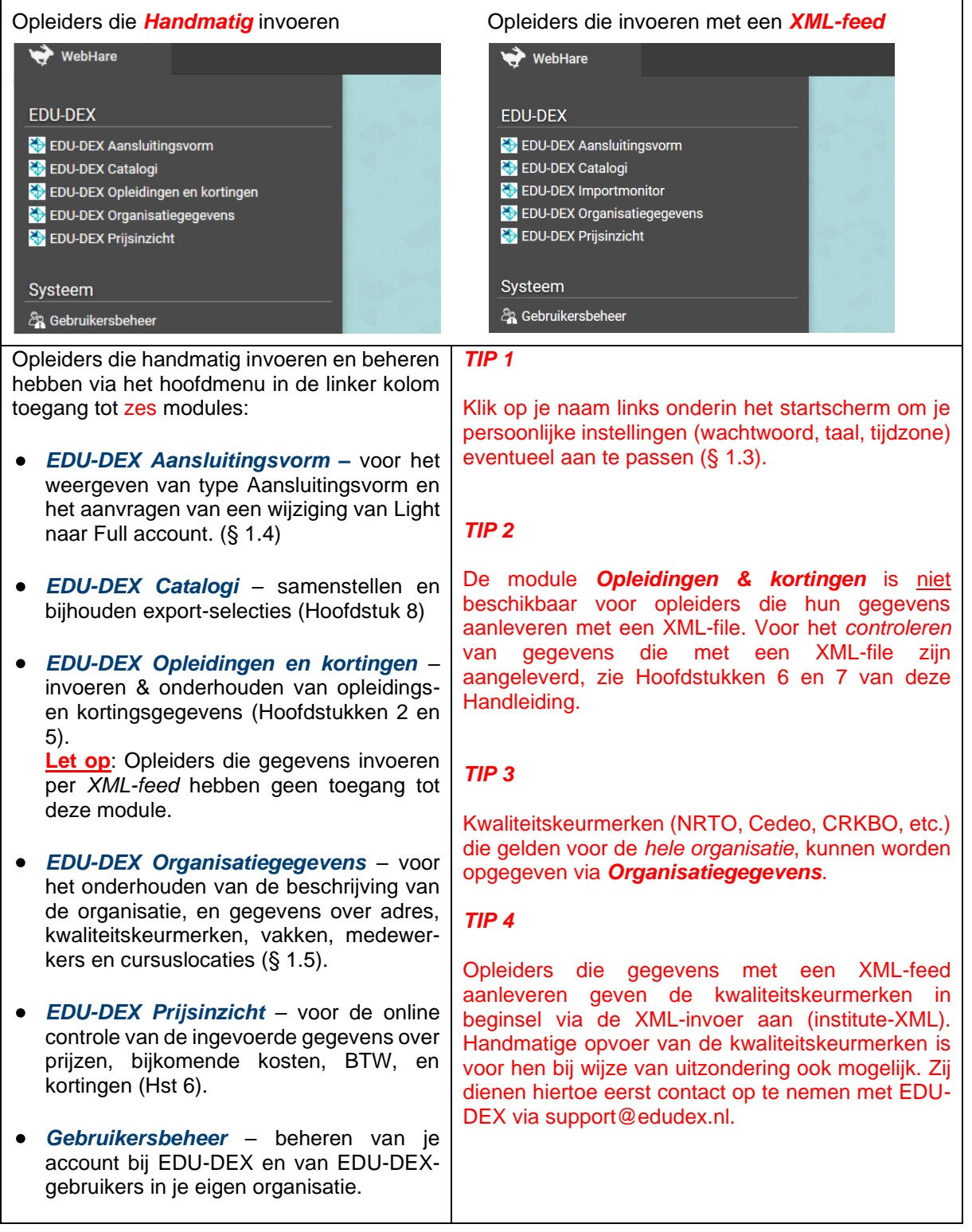

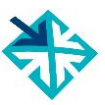

### <span id="page-7-0"></span>**1.3 Persoonlijke instellingen**

Voor het aanpassen van je persoonlijke instellingen, klik op je naam links onderin het startscherm.

- Hier kun je aanpassen:
- het *wachtwoord* (Tab *Account*)
- de *taal* of
- de *tijdzone* (Tab *Voorkeuren*) aanpassen.

Je *naam* en *gebruikersnaam* kun je niet zelf aanpassen.

#### <span id="page-8-0"></span>**1.4 Aansluitingsvorm**

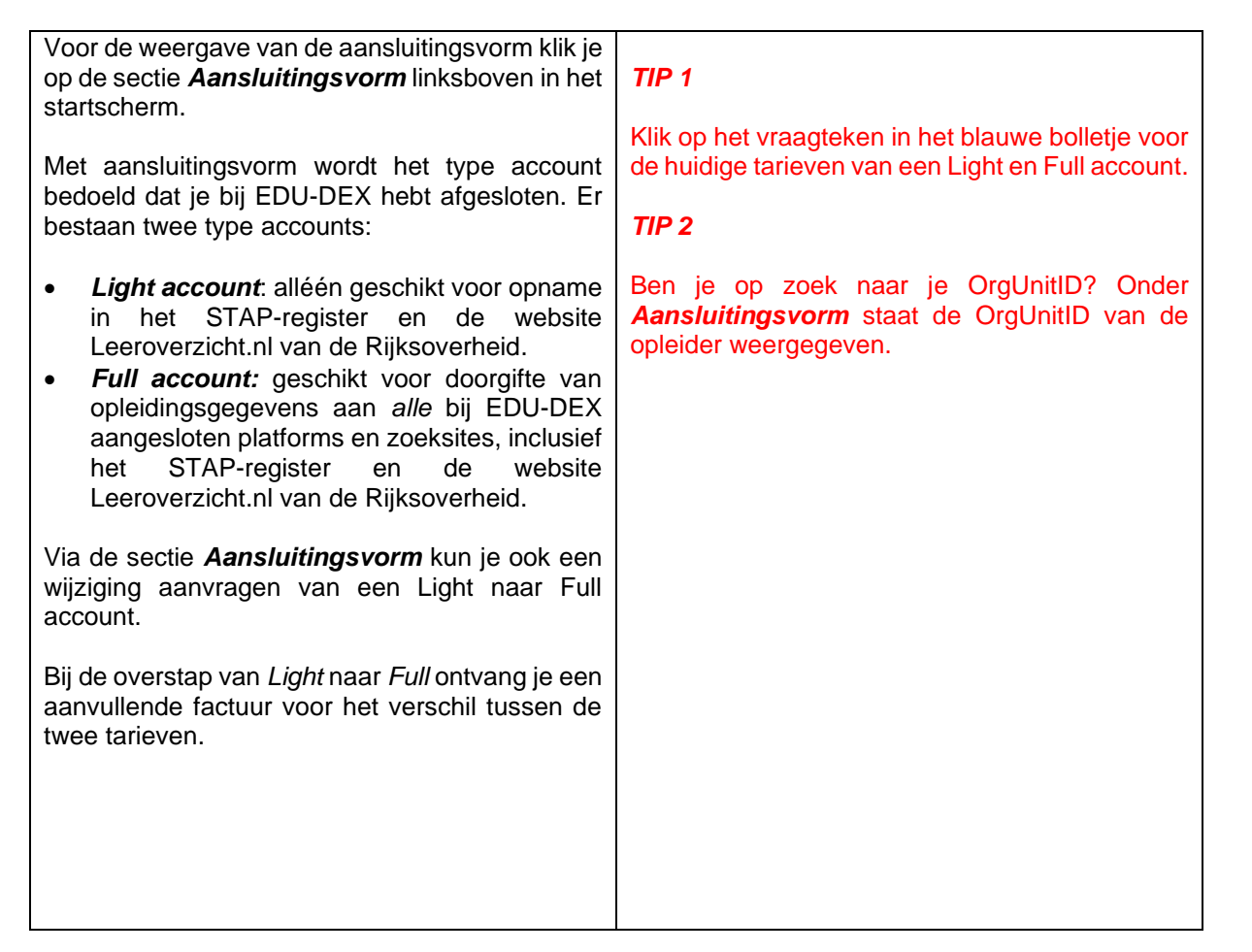

<span id="page-9-0"></span>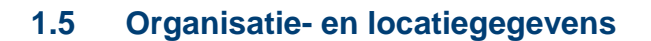

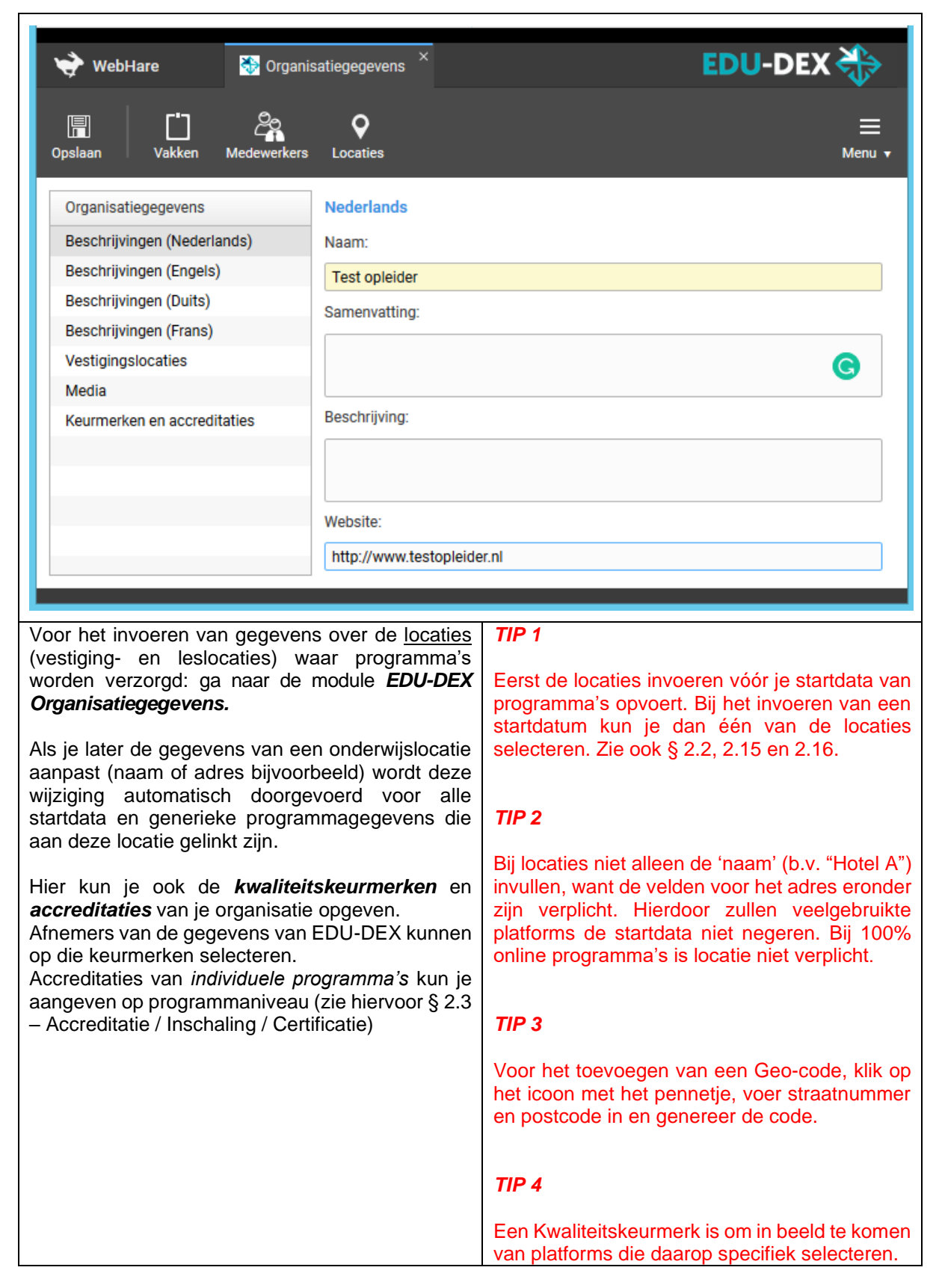

#### <span id="page-10-0"></span>**1.6 Docenten en contactpersonen**

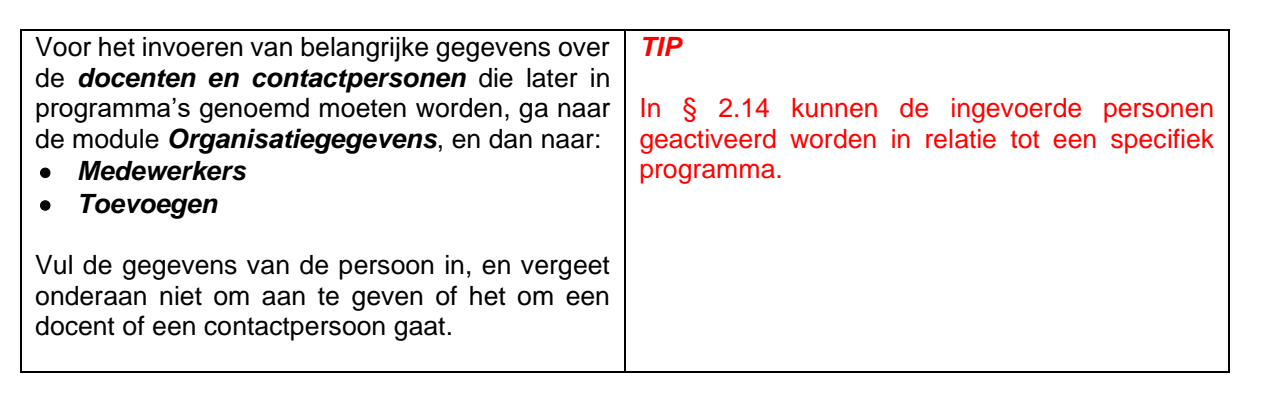

### <span id="page-11-0"></span>**2. Opleidingen**

### <span id="page-11-1"></span>**2.1 Overzicht invoerscherm**

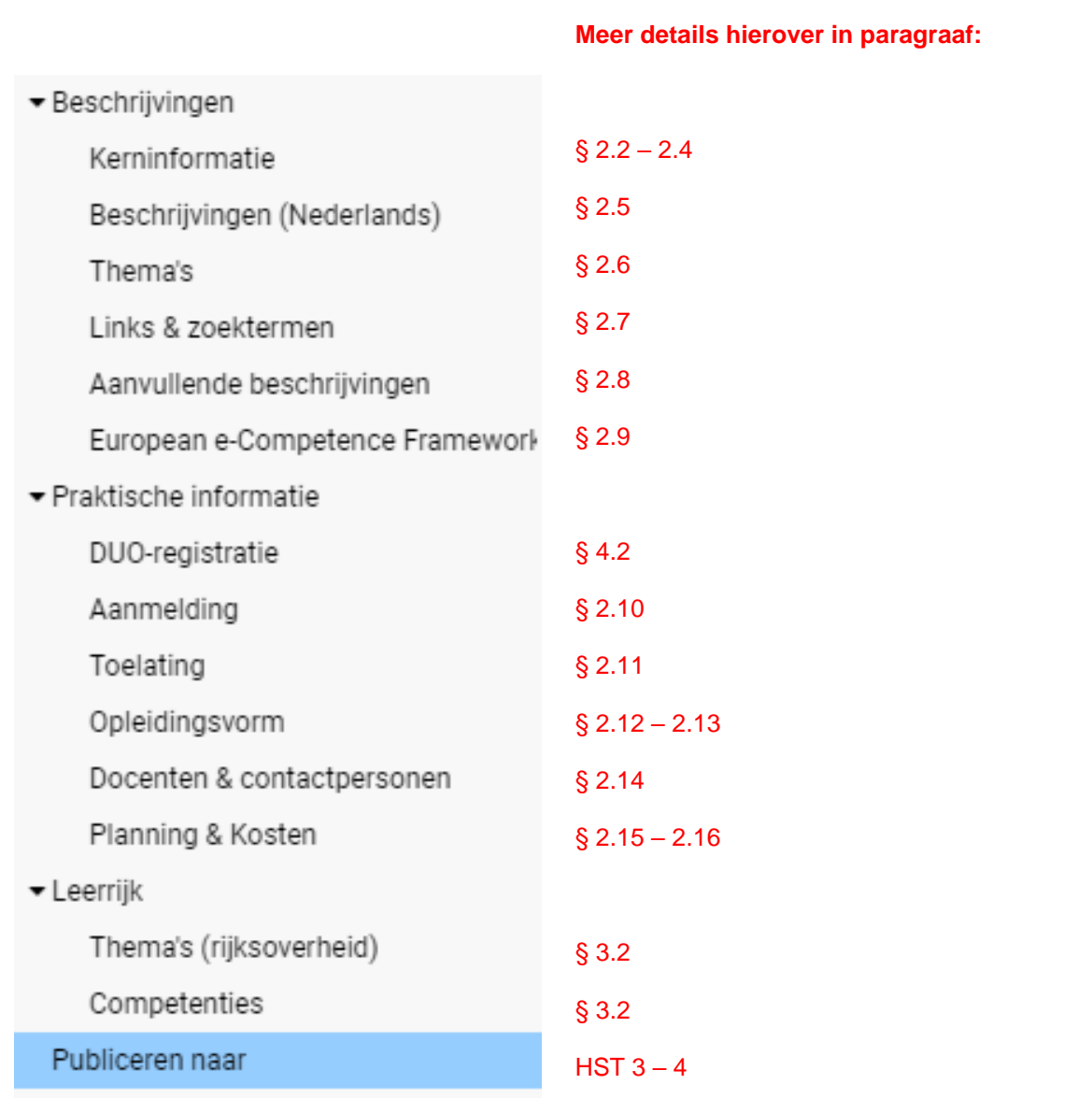

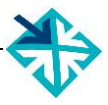

### <span id="page-12-0"></span>**2.2 Nieuw programma invoeren**

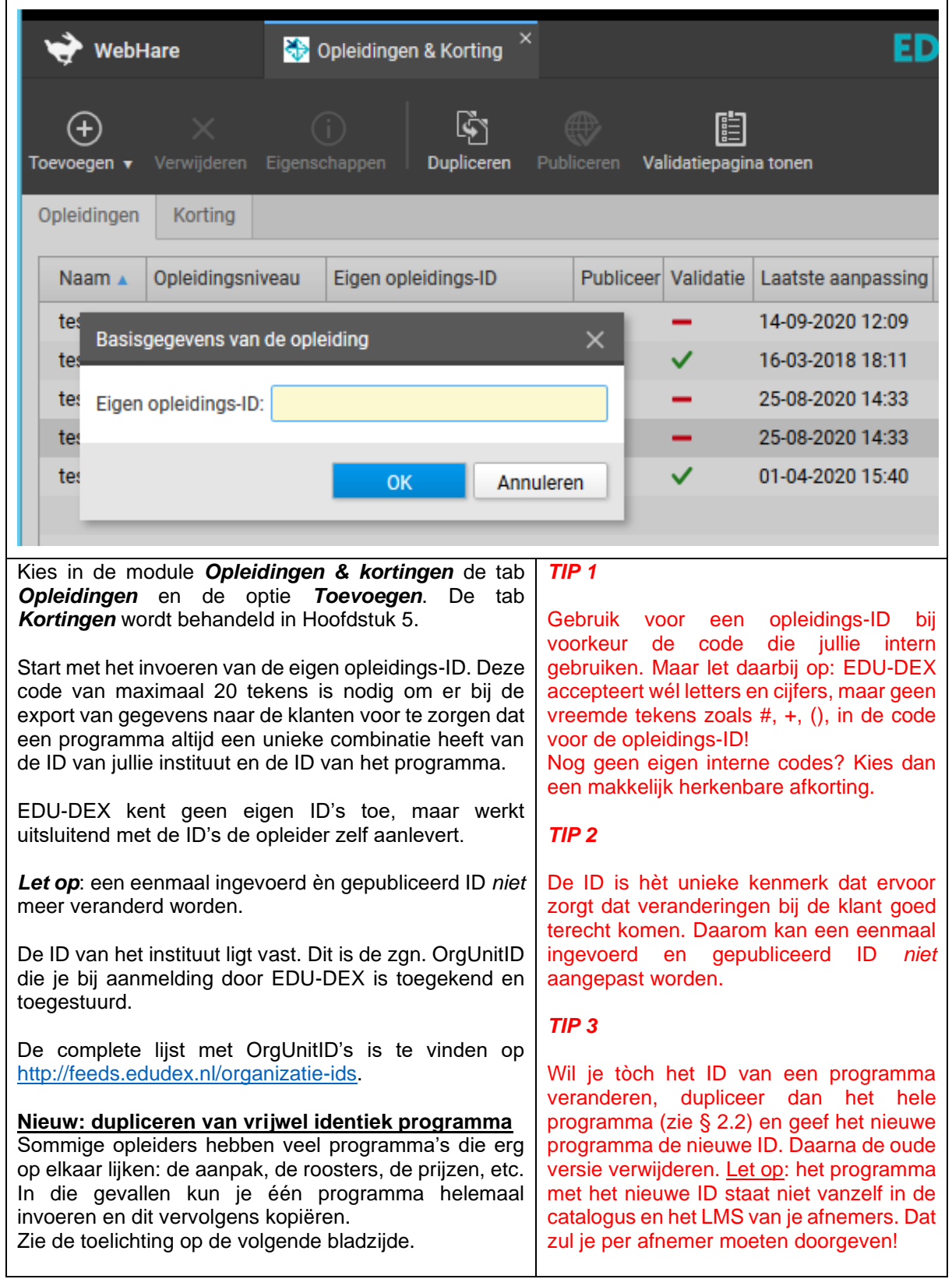

#### **2.2 Nieuw programma invoeren – dupliceren**

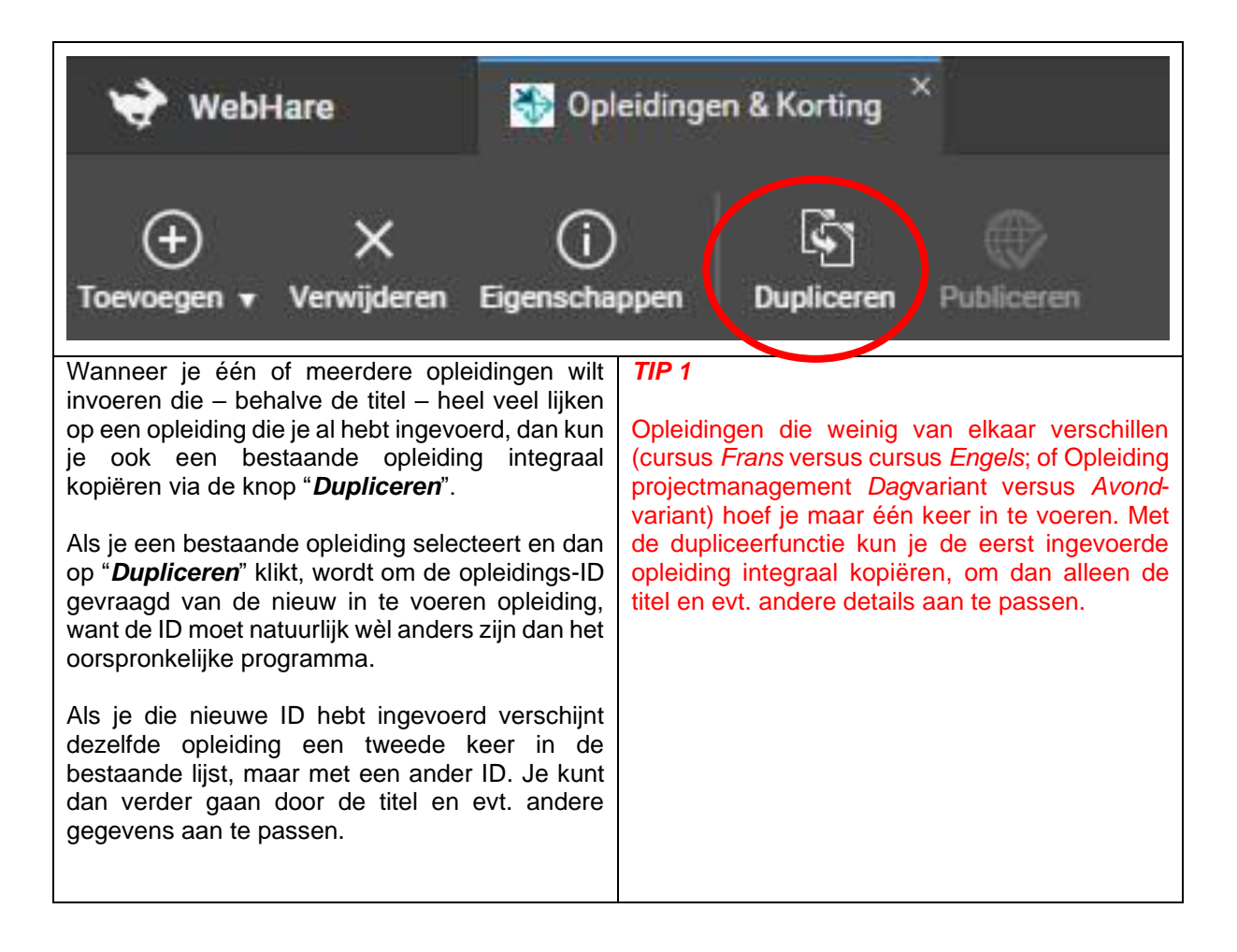

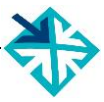

### <span id="page-14-0"></span>**2.3 Nieuw programma – kerninformatie**

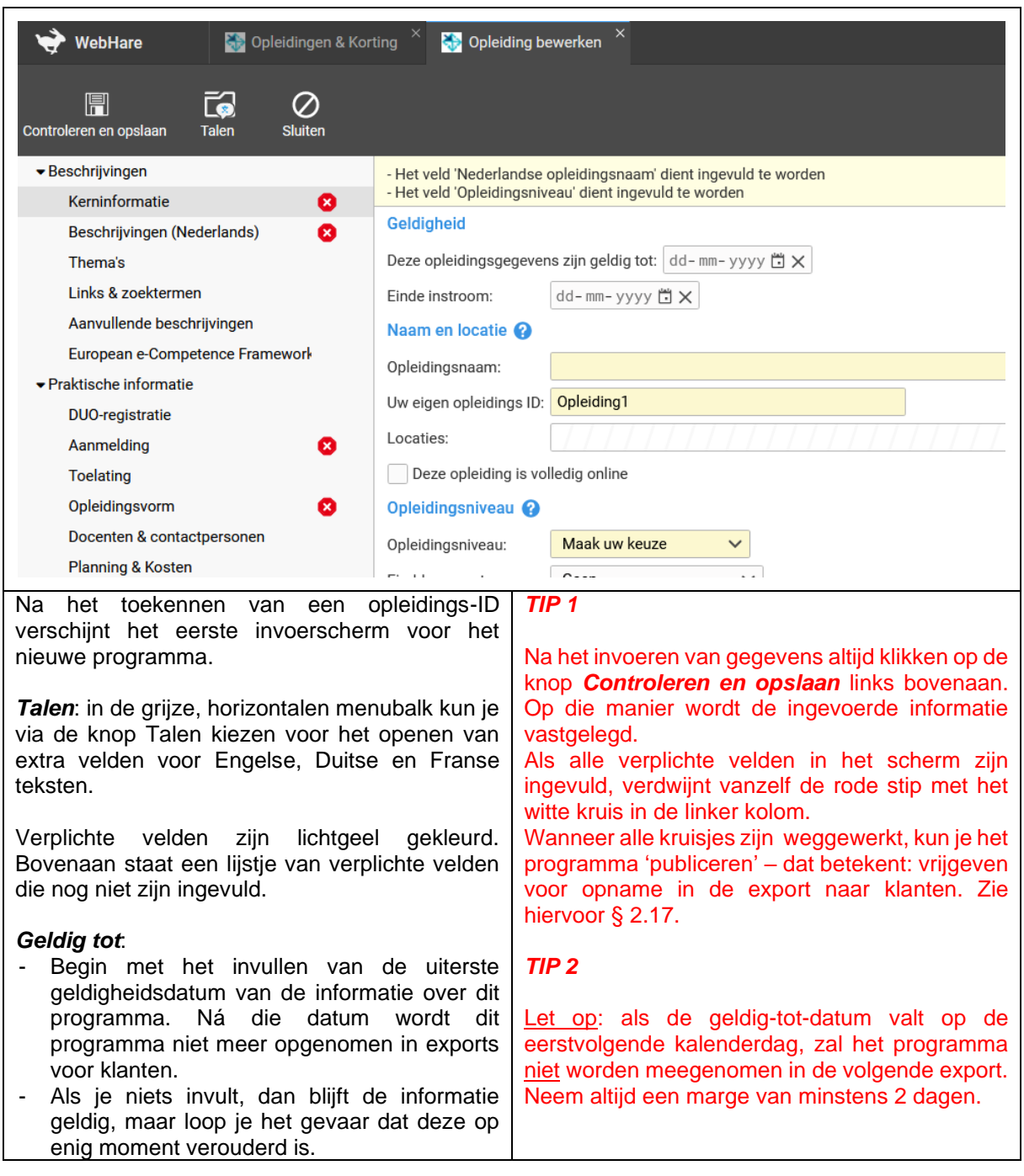

### **2.3 Nieuw programma – kerninformatie – vervolg 1**

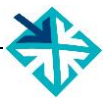

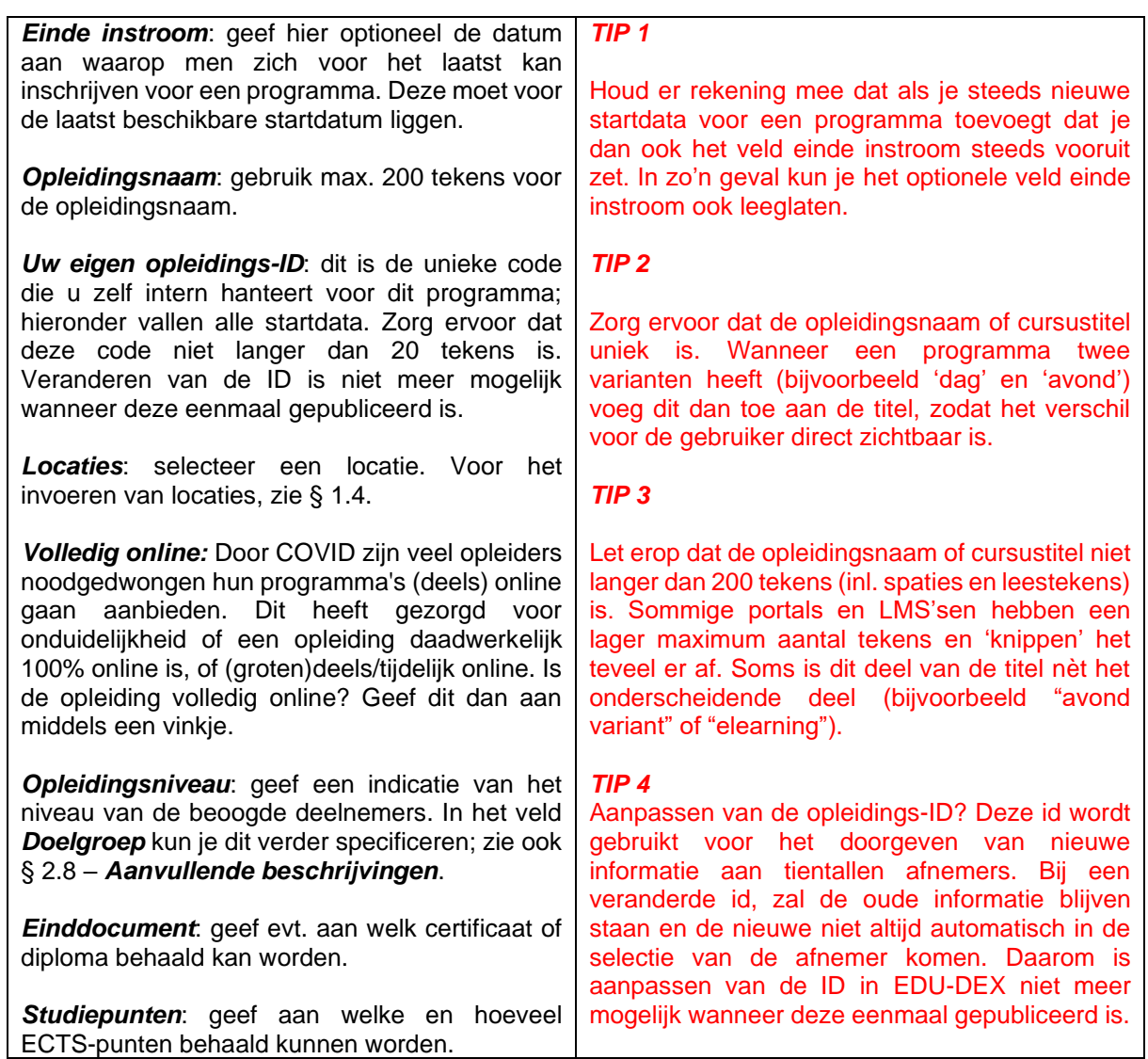

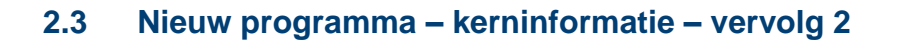

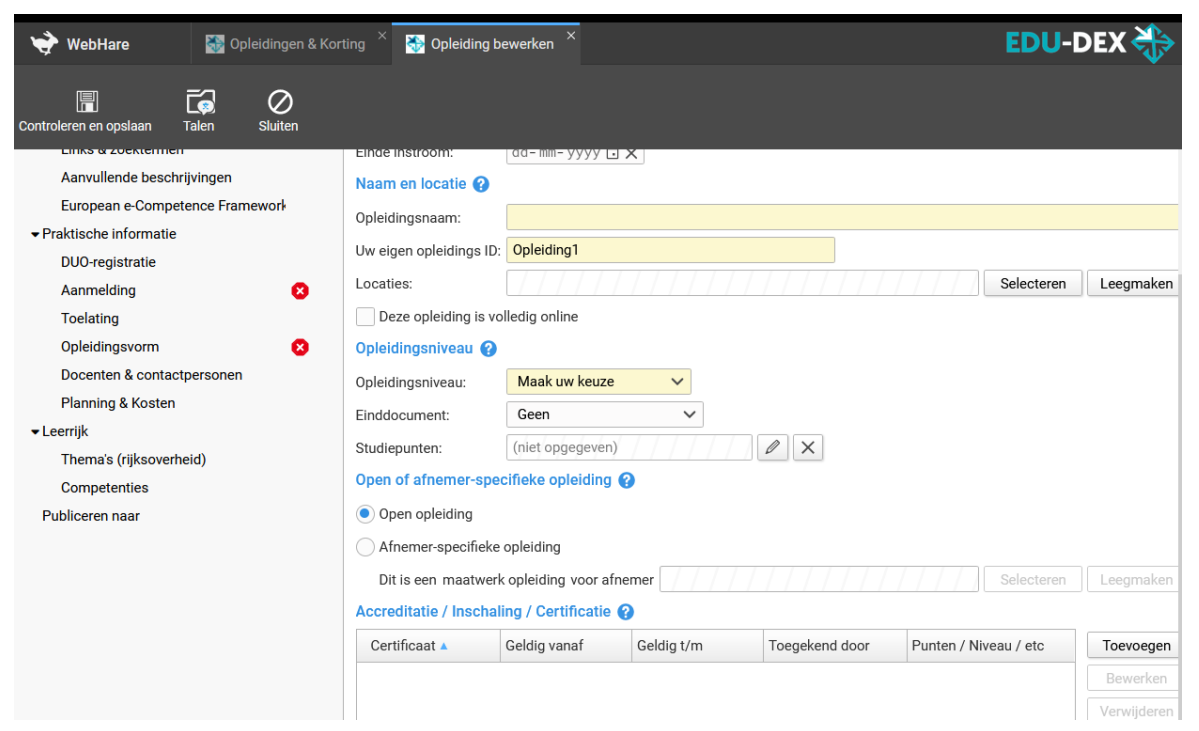

#### *Open opleiding of klantspecifieke opleiding*:

- *Open opleiding*: programma's waarvoor individuele deelnemers of groepen kunnen worden aangemeld. In Hoofdstuk 5 staat hoe aan 'open opleidingen' klantspecifieke kortingen kunnen worden toegekend.
- *Afnemerspecifieke opleiding*: programma's die specifiek voor één klant zijn ontwikkeld, en die ook uitsluitend zichtbaar zijn voor de klant die via het veld "*Dit is een maatwerk opleiding voor afnemer*" is geselecteerd.
- *Afnemerspecifieke startdatum van een Open Opleiding*: EDU-DEX laat niet toe dat je een klantspecifieke startdatum toevoegt aan een Open Opleiding waarvan andere startdata wèl open zijn voor iedereen. Om klantspecifieke startdata tòch in te voeren, dupliceer het héle programma (zie § 2.2) en kenmerk het dan als Afnemerspecifiek.

*Accreditatie / Inschaling / Certificatie*: als een *individueel programma* is erkend, geaccrediteerd, ingeschaald of gevalideerd door een *externe* instantie, kun je dit hier aangeven door *Toevoegen* te kiezen en gegevens in te vullen.

**Publiceren naar:** vul hier in of een programma ja/nee bestemd is voor Leer-Rijk en/of het STAPregister (zie ook Hoofdstukken 3 en 4).

#### *TIP 1*

Vink alleen *Exporteren – Leer-Rijk* aan als het programma daadwerkelijk geschikt is voor opname in Leer-Rijk. Deze geschiktheid wordt door Leer-Rijk gecontroleerd. Zie hiervoor Hoofdstuk 3.

#### *TIP 2*

Ook CEDEO-erkenning, NLQF-inschaling en toekenning van het NRTO-keurmerk kunnen worden vermeld. Steeds meer eindafnemers vragen om dit soort kwaliteitslabels.

#### *TIP 3*

Een maatwerkopleiding is een zelfstandig programma dat is toegesneden op de specificaties van één klant. De opleidingsgegevens van een maatwerkopleiding zijn ook uitsluitend beschikbaar voor deze klant.

Je kunt de optie maatwerkopleiding (afnemerspecifieke opleiding) ook gebruiken voor *open opleidingen met klantspecifieke startdata*. Je dient het programma voor die klant dan een tweede keer in te voeren (als afnemer-specifieke opleiding dan dus) en dan ook de titel en inhoud aan te passen aan die specifieke klant.

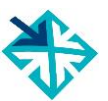

#### <span id="page-17-0"></span>**2.4 Niveau van programma & deelnemer**

Het is voor de werkgever en de deelnemer heel belangrijk om vooraf te weten wat het niveau van een programma en de beoogde deelnemer is. In de EDU-DEX-datastandaard zijn daarvoor verschillende velden beschikbaar die we hier op een rijtje zetten. Steeds wordt verwezen naar de paragraaf van deze handleiding waar elk veld

uitvoeriger wordt beschreven.

• *Opleidingsniveau* (zie § 2.3): hiermee kun je als opleider aangeven met welk *formeel* opleidingsniveau (MBO, HBO, etc.) dit programma kan worden vergeleken. Dit zegt dus iets over het werk- en denkniveau dat de docenten of trainers hanteren.

Je kunt hier ook aangeven of de opleiding leidt tot een instituut-gebonden certificaat, diploma, of tot een officieel erkend(e) diploma of titel.

Tenslotte kun je vermelden of met het volgen of succesvol afronden van dit programma ECTS- of PE-punten behaald kunnen worden.

- *Accreditatie/Inschaling/Certificatie*(§ 2.3): wanneer een individueel programma formeel is erkend, geaccrediteerd, ingeschaald of gevalideerd door een *extern* instituut of bedrijf, kun je dit hier aangeven door *Toevoegen* te kiezen en de relevante gegevens in te vullen. De velden *einddatum van de geldigheid*, *naam van het certificaat*, en '*toegekend door*' zijn daarbij verplicht.
- *Deelnemersprofiel* (§ 2.8): in dit veld kun je in lopende tekst aanvullende informatie geven over het (gewenste) profiel van de deelnemer. Bijvoorbeeld over het gewenste aantal jaren (werk)ervaring, leeftijd, voorkennis, etc.
- *Aanmelding* (§ 2.10): hier kun je aangeven wat het benodigde (formele) ingangsniveau is van de deelnemer. Vaak is dit een 'hard' criterium dat bepaalt of iemand wèl of niet wordt toegelaten tot een programma.
- *Toelating* (§ 2.11): hier kun je in lopende tekst aangeven welke eisen in de toelatingsprocedure zullen worden gesteld (assessment, referenties, toets, etc.).

#### **Aantekeningen:**

#### *TIP 1*

Let goed op en houdt het *ingangs*niveau, *werken denk*niveau en *eind*niveau goed uit elkaar.

#### *TIP 2*

Maak duidelijk onderscheid tussen *formele niveauaanduidingen* die door de overheid of externe partijen worden vastgesteld, en omschrijvingen van het *gewenste* niveau van programma of het nagestreefde niveau van de deelnemers.

#### *TIP 3*

Zowel een programma, als een opleidingsinstituut als geheel kan geaccrediteerd worden of een keurmerk hebben.

- In § 2.3 staat toegelicht hoe een extern kwaliteitskeurmerk van een programma kan worden aangegeven.
- In § 1.4 staat waar en hoe je aangeeft welk kwaliteitskeurmerk het hele instituut heeft.

<span id="page-18-0"></span>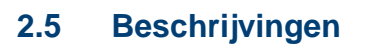

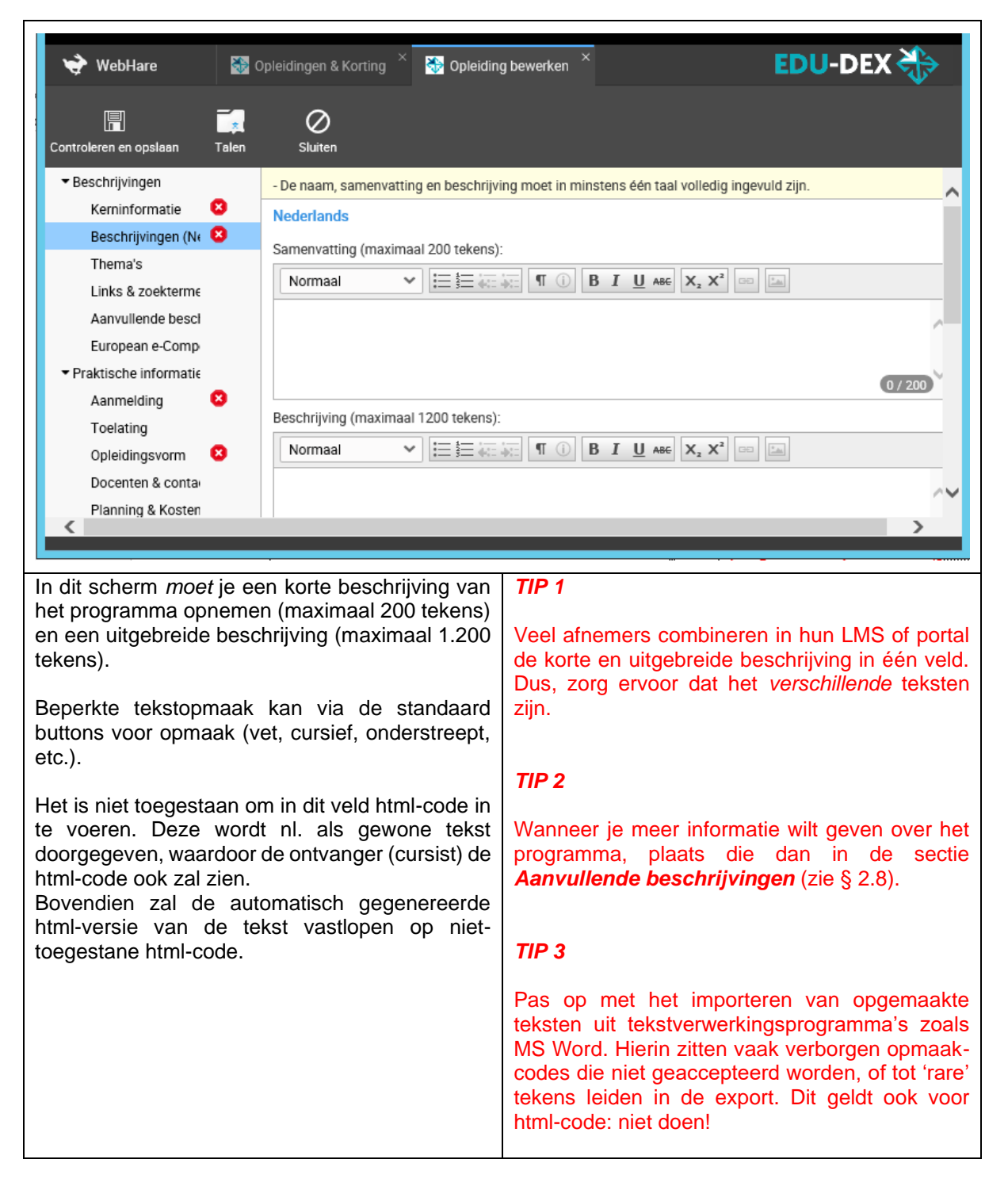

### <span id="page-19-0"></span>**2.6 Thema's**

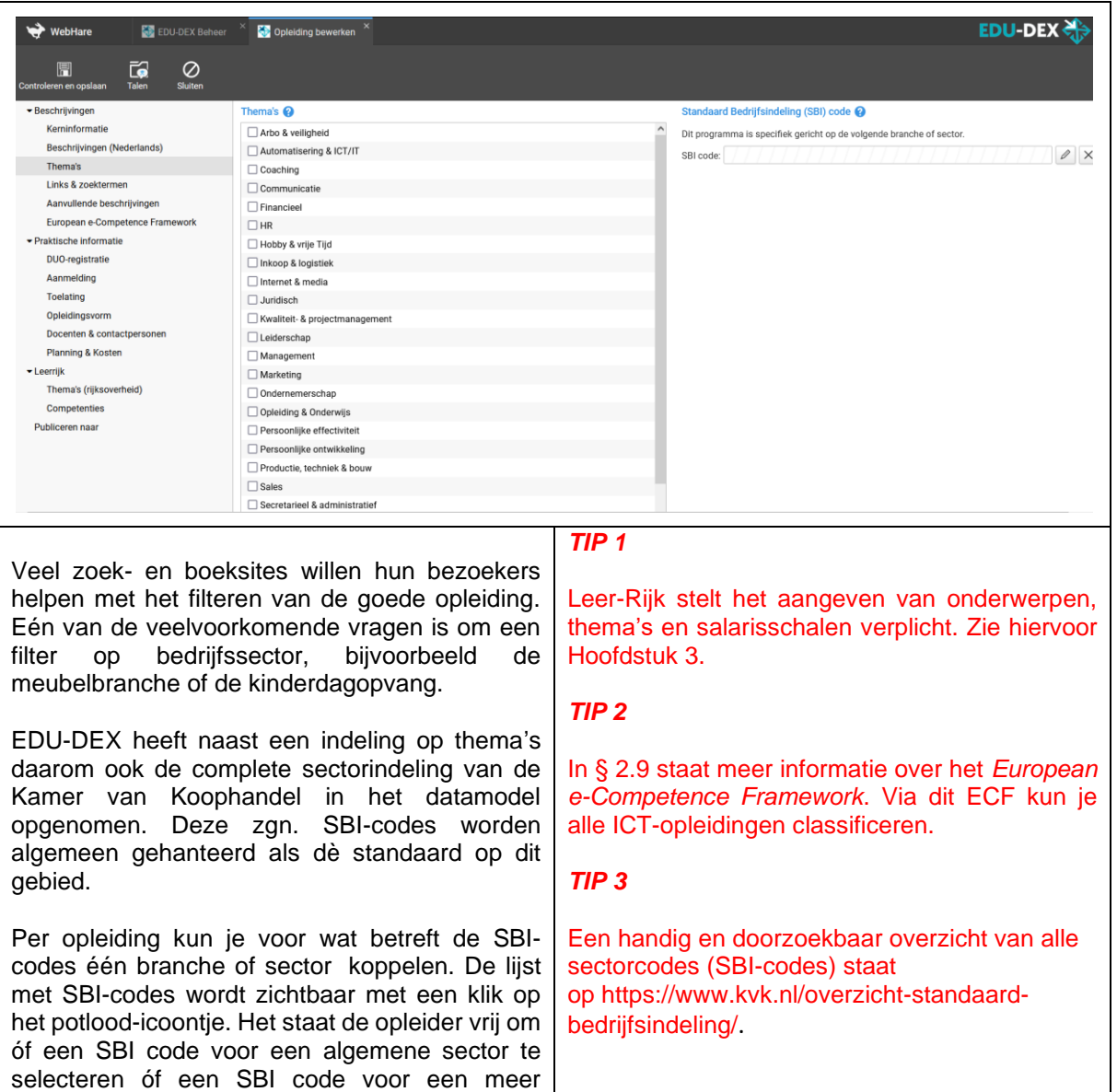

#### **Aantekeningen:**

specifieke sub-sector.

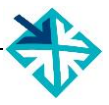

### <span id="page-20-0"></span>**2.7 Links & zoektermen**

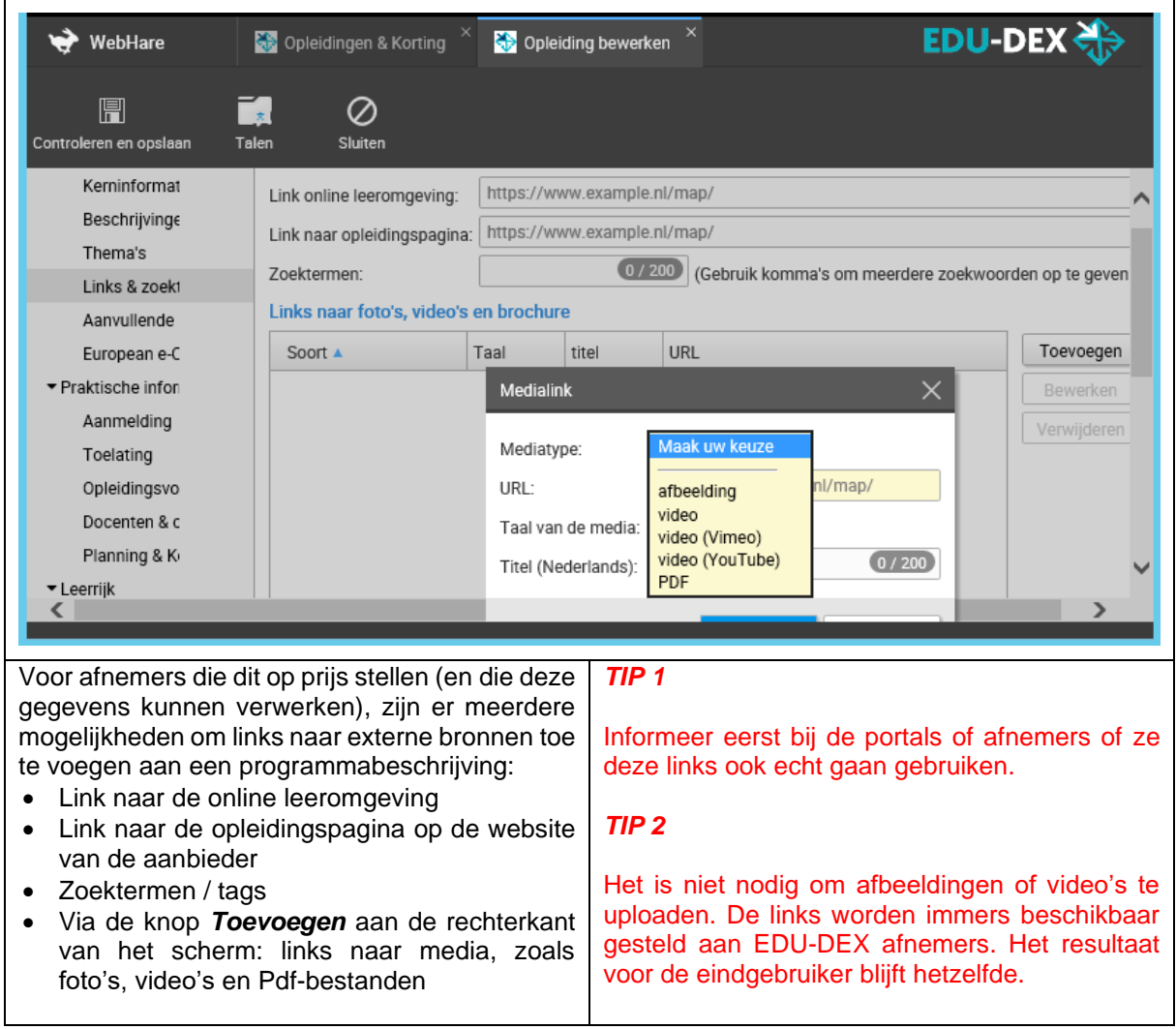

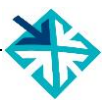

### <span id="page-21-0"></span>**2.8 Aanvullende beschrijvingen**

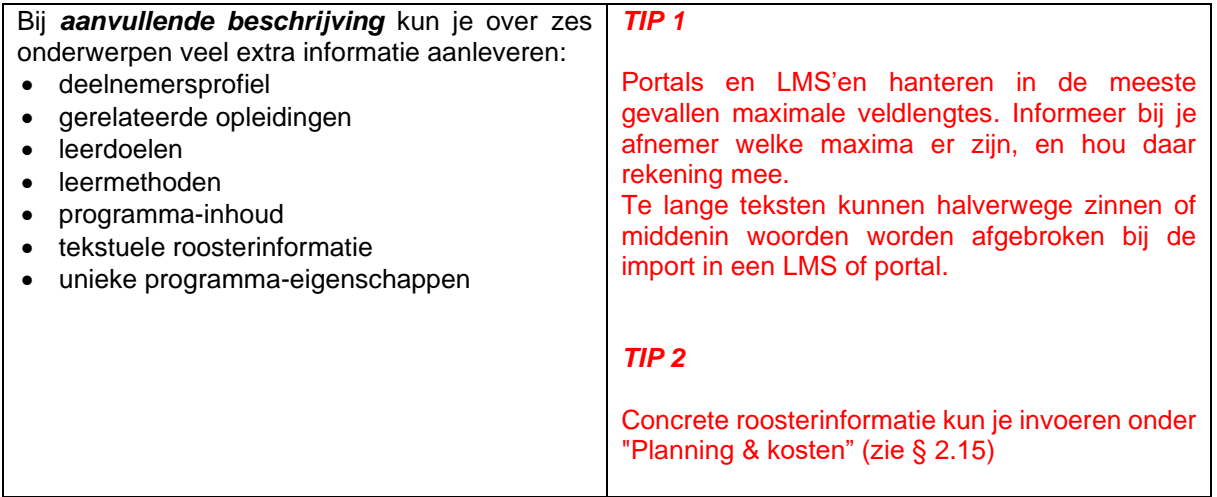

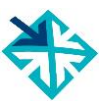

### <span id="page-22-0"></span>**2.9 European e-Competence Framework**

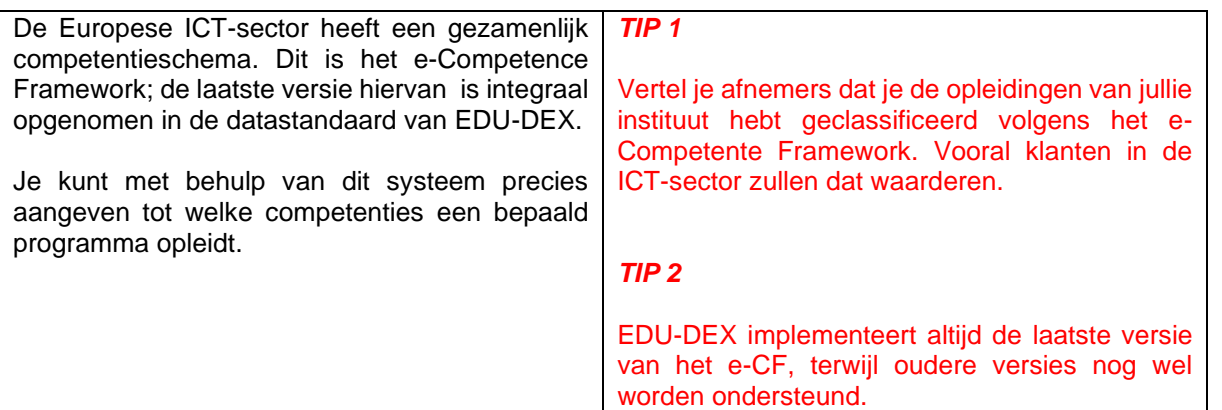

#### <span id="page-23-0"></span>**2.10 Aanmelding**

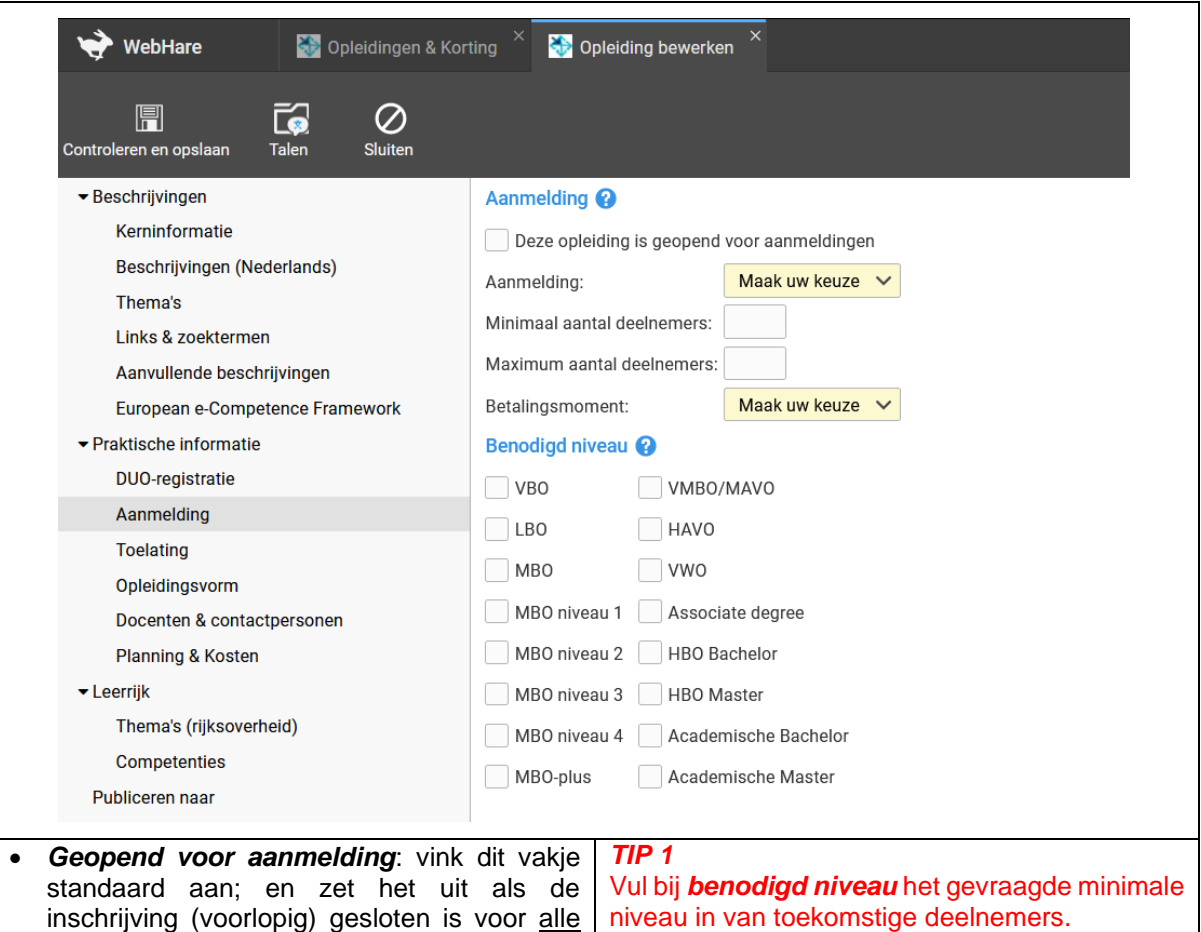

#### *TIP 2*

beschikbare startdata. Let op: om een programma op te kunnen nemen in een catalogus (hoofdstuk 8) moet het vakje

• *Aanmelding*: geef aan of inschrijving individueel is of *uitsluitend* per groep. • *Aantal deelnemers*: Minimum en maximum aantal deelnemers. Wanneer een opleiding altijd doorgaat op alle gepubliceerde startdata (startgarantie), vul dan '1' in bij 'minimum

• *Betalingsmoment*: geef aan of er vooraf, achteraf of in termijnen betaald moet worden.

Dit is het *vereiste* niveau van een potentiële

aangevinkt staan!

aantal deelnemers'.

• *Benodigd niveau*

deelnemer.

Aanmeldingen lopen nooit via EDU-DEX, maar altijd via het LMS, de portal of App van de afnemer. EDU-DEX levert alleen de informatie waarmee mensen zich elders kunnen inschrijven.

#### *TIP 3*

Er is géén **real-time** koppeling met opleiders en portals en daarom ook geen veld voor het **realtime** aantal nog beschikbare plaatsen. Binnen de 24-uurs cyclus van EDU-DEX (zie de Inleiding op pagina 5) is het wel mogelijk om voor uitvoeringen (startmomenten) de status "open voor inschrijvingen" mee te geven, zie § 2.16.

#### *TIP 4*

EDU-DEX heeft in overleg met een grote groep opleiders ervoor gekozen om géén veld voor "startgarantie" op te nemen. Onder meer omdat garanties in de praktijk niet altijd hard te maken zijn of tot discussies leiden omtrent de interpretatie. Je kunt desondanks binnen de bestaande EDU-DEX velden aangeven dat een programma altijd doorgaat:

Wanneer een programma altijd doorgaat op alle gepubliceerde startdata (startgarantie), vul dan '1' in bij *minimum aantal deelnemers*.

### <span id="page-24-0"></span>**2.11 Toelating**

In dit scherm kun je aanvullende toelatingseisen voor deelname aan dit programma opgeven.

Klik op *Toevoegen* rechts bovenin, maak een keuze uit het soort toelatingseis (bijvoorbeeld: assessment, competenties, leeftijd, ervaring, of vooropleiding) en geef evt. een toelichting in *Samenvatting* of *Beschrijving*.

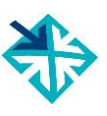

<span id="page-25-0"></span>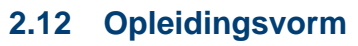

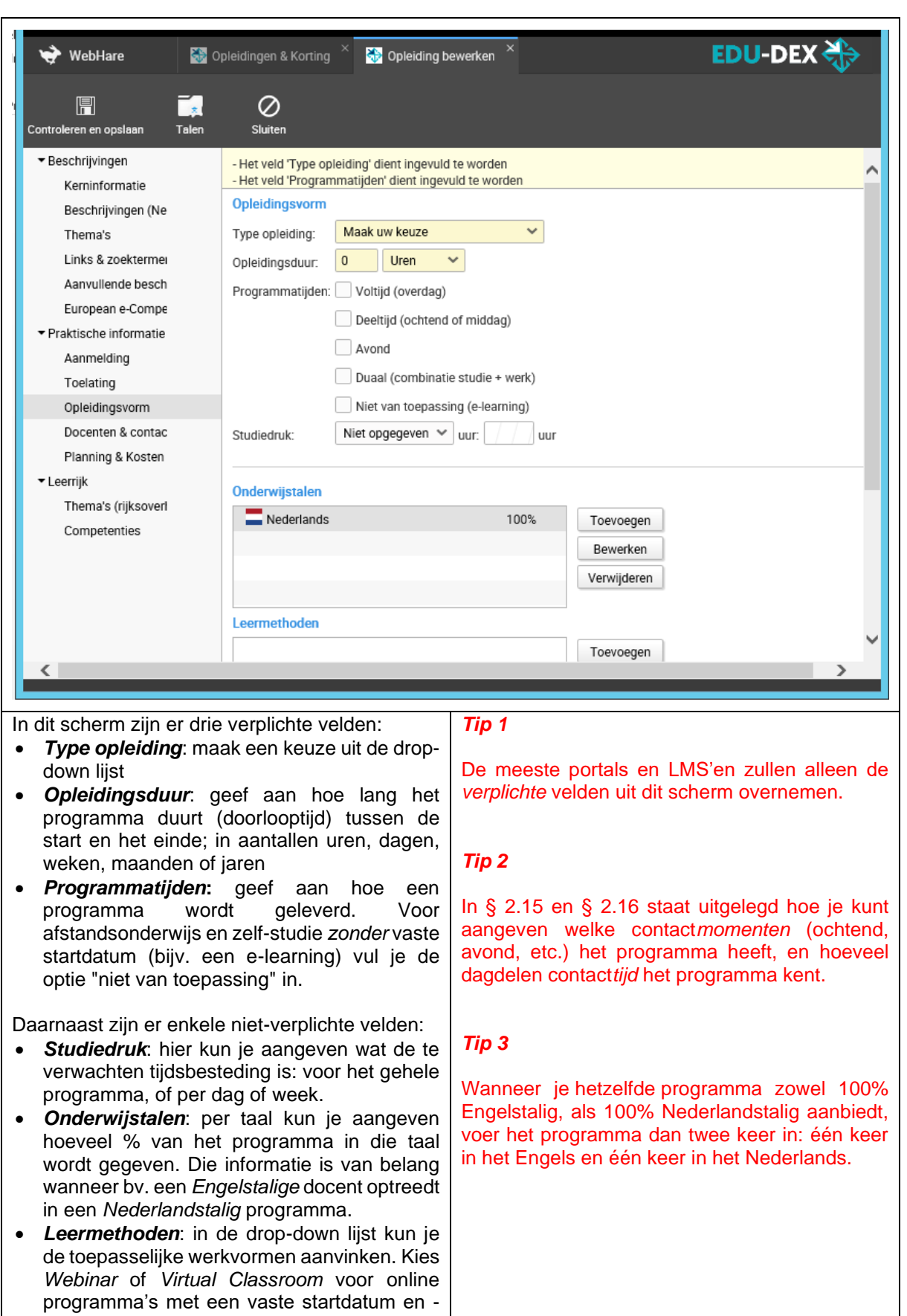

tijd.

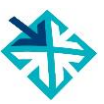

### <span id="page-26-0"></span>**2.13 Classroom, blended, virtual classroom, distance learning**

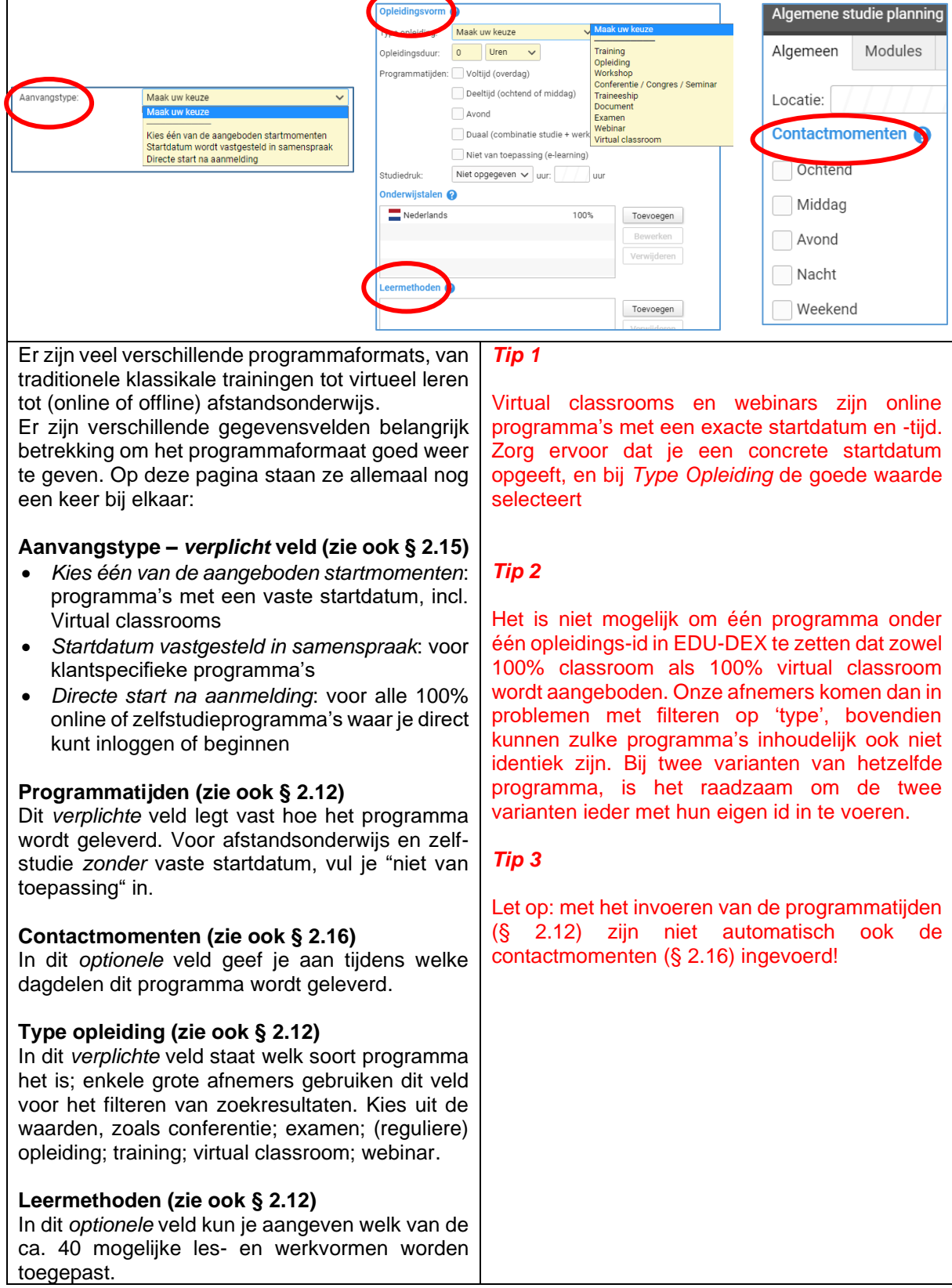

### <span id="page-27-0"></span>**2.14 Docenten & contactpersonen**

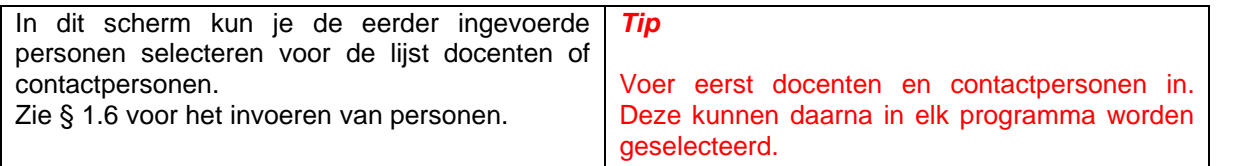

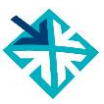

### <span id="page-28-0"></span>**2.15 Planning & kosten –** *algemeen*

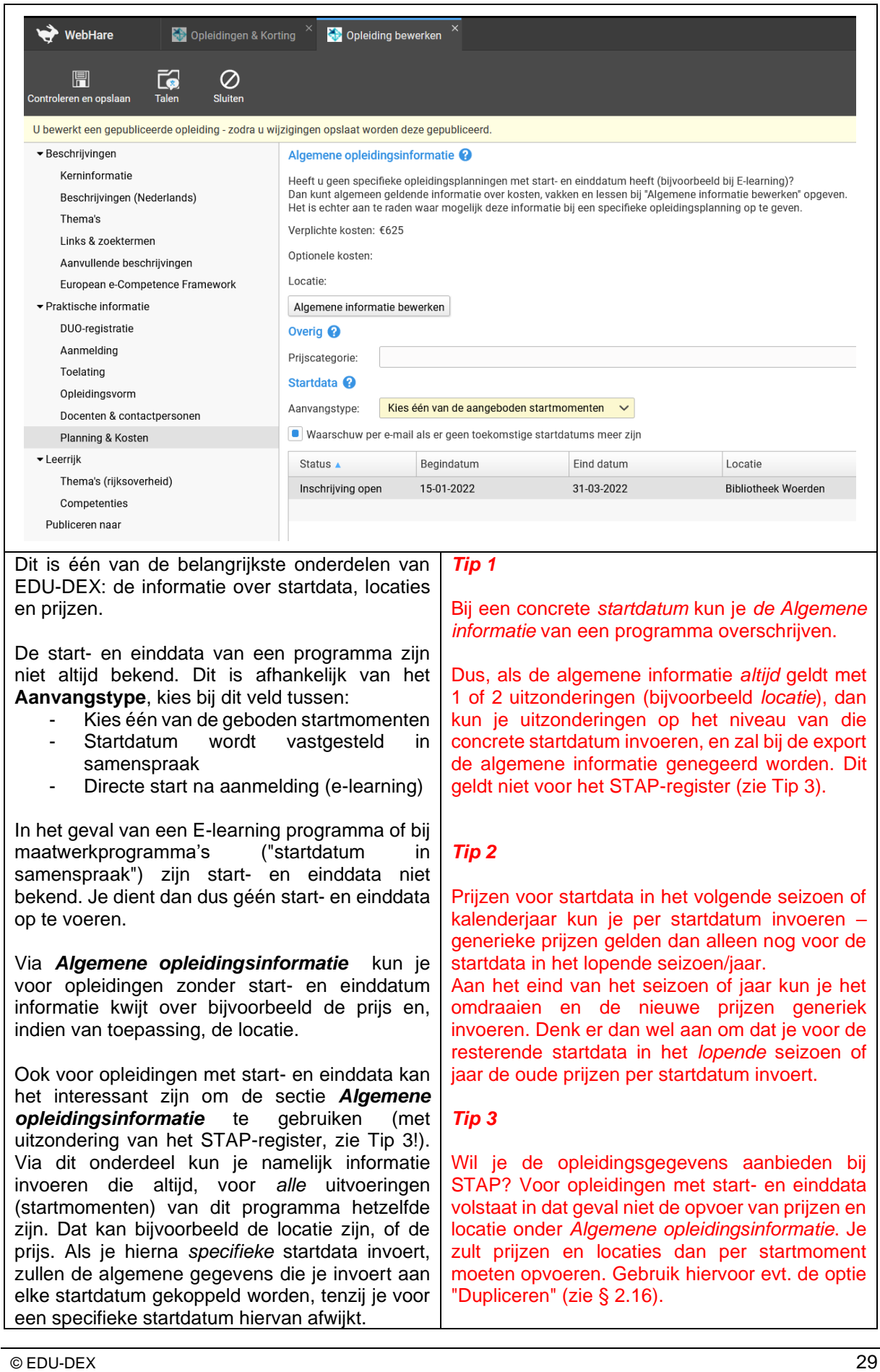

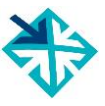

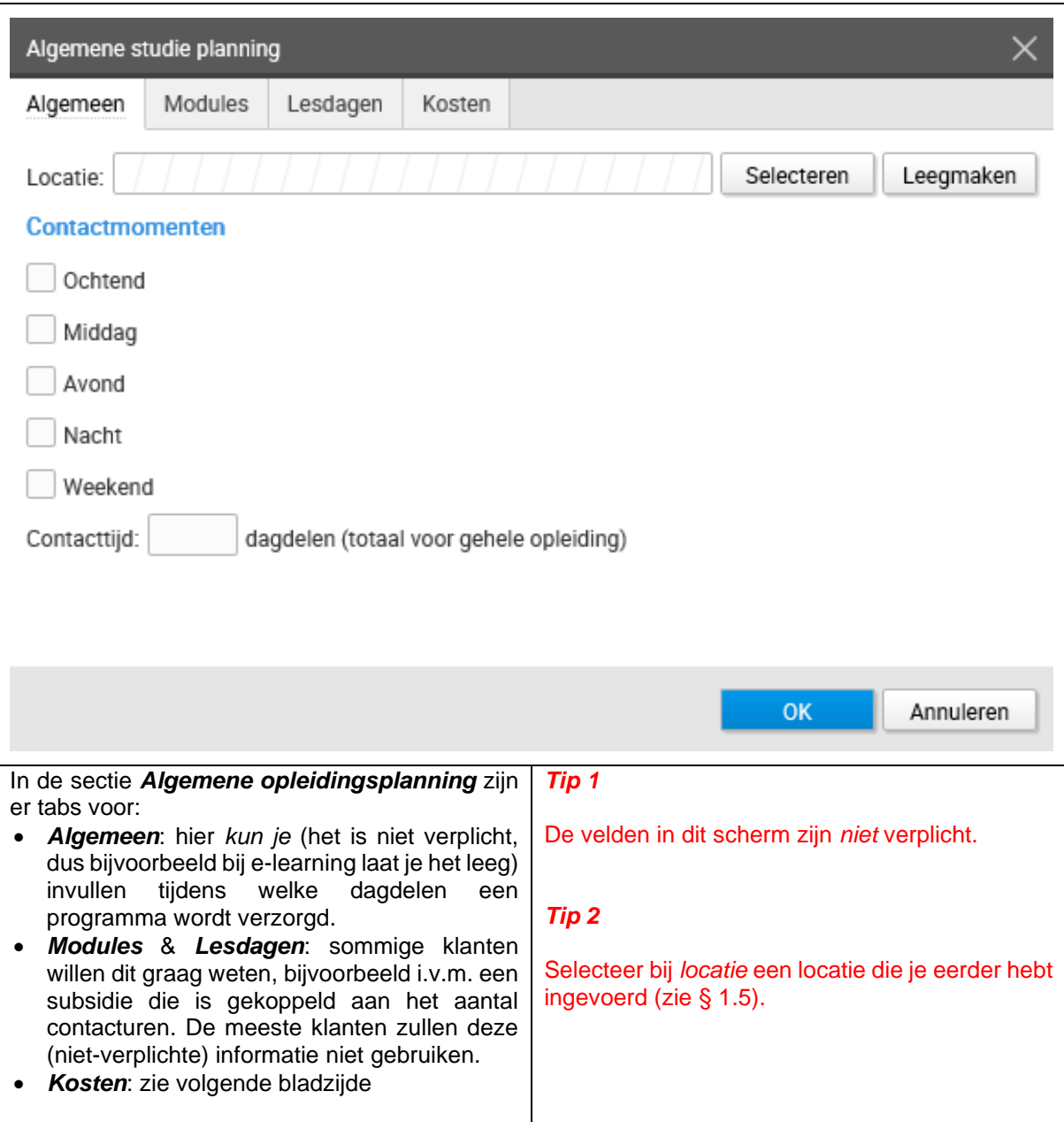

![](_page_30_Picture_1.jpeg)

![](_page_30_Picture_193.jpeg)

![](_page_31_Picture_1.jpeg)

![](_page_31_Picture_128.jpeg)

![](_page_32_Picture_1.jpeg)

![](_page_32_Picture_185.jpeg)

#### **BTW-vrijstelling**

Voor klanten die BTW niet kunnen verrekenen, zijn er BTW-vrijgestelde prijzen. Die liggen vaak wat hoger dan de gewone prijzen excl. BTW, omdat opleiders voor sommige inkoopkosten wèl BTW moeten afdragen.

- *Bedrag voor BTW-vrijgestelden*: de kosten die in rekening worden gebracht aan klanten die de BTW niet kunnen verrekenen.
- *BTW-bedrag voor BTW-vrijgestelden*: een evt. BTW-bedrag dat ondanks de BTWvrijstelling tòch moet worden berekend; bijvoorbeeld voor verblijfskosten. Vul '0' in wanneer er geen BTW van toepassing is.

Afnemers van EDU-DEX-informatie kunnen bij hun aanmelding aangeven of zij BTWvrijgestelde bedragen willen ontvangen. Als deze BTW-vrijgestelde bedragen beschikbaar zijn, zullen die naar hen worden geëxporteerd, en niet de BTW-belaste bedragen.

#### **BTW-codes**

In verband met toekomstige wetgeving hebben we hier ook optionele velden opgenomen voor BTW-code, BTW-land en BTW-percentage. Deze veldenzijn niet verplicht en worden doorgaans nog niet gebruikt door afnemers.

#### **Aantekeningen:**

#### *Tip 1*

Wanneer een programma altijd vrijgesteld is van BTW (bijvoorbeeld collegegeld van een HBOstudie) voer dan in het veld "BTW Bedrag" de waarde '0' in.

#### *Tip 2*

Voer verder alleen BTW-vrijgestelde bedragen in, wanneer je klanten hebt (of verwacht) die daarvan gebruik zullen maken.

#### *Tip 3*

Voer BTW-codes, BTW-land en BTW-percentage alleen in, wanneer een afnemer er specifiek om vraagt.

### <span id="page-33-0"></span>**2.16 Planning & kosten –** *per startdatum*

![](_page_33_Picture_190.jpeg)

![](_page_34_Picture_1.jpeg)

![](_page_34_Picture_259.jpeg)

![](_page_35_Picture_1.jpeg)

### <span id="page-35-0"></span>**2.17 Opleiding publiceren**

![](_page_35_Picture_103.jpeg)

![](_page_35_Picture_104.jpeg)

![](_page_36_Picture_1.jpeg)

٦

### <span id="page-36-0"></span>**2.18 Opleidingenoverzicht**

![](_page_36_Picture_122.jpeg)

### <span id="page-37-0"></span>**3. Leer-Rijk**

### <span id="page-37-1"></span>**3.1 Inleiding**

![](_page_37_Picture_170.jpeg)

**Aantekeningen:**

![](_page_37_Picture_6.jpeg)

#### *Tip 1*

### <span id="page-38-0"></span>**3.2 Thema's & Competenties Leer-Rijk**

![](_page_38_Picture_3.jpeg)

### <span id="page-39-0"></span>**4. STAP-register**

### <span id="page-39-1"></span>**4.1 Inleiding**

![](_page_39_Picture_283.jpeg)

![](_page_39_Picture_6.jpeg)

![](_page_40_Picture_1.jpeg)

### <span id="page-40-0"></span>**4.2 Programma's (ont)publiceren in het STAP-register**

![](_page_40_Picture_3.jpeg)

Voor opname in het STAP-scholingsregister dient de opleider bij DUO door de erkennende organisatie (ministerie, NRTO, NLQF, CEDEO, CPION, branche of sector) te worden geregistreerd.

Vanaf dat moment kunnen alle opleidingen van die opleider door EDU-DEX aan het STAPregister worden geleverd. In het veld *Publiceren naar* kun je per programma het vinkje voor "Publiceren naar STAP/RIO" aanzetten. Hiermee staat het programma klaar om te worden geëxporteerd.

In het veld *Publiceren naar* kan een opleider per programma de publicatie naar het STAP-register ook (weer) uitzetten.

#### *Tip 1*

Voordat opleidingsgegevens voor de eerste keer vanuit EDU-DEX naar STAP kunnen worden aangeboden dient EDU-DEX de export te activeren. Stuur daartoe een bericht naar [support@edudex.nl](mailto:support@edudex.nl) nadat je de programma's via het aanvinken van "Publiceren naar STAP/RIO" hebt klaargezet.

#### *Tip 2*

Het is voor STAP dus **niet** nodig om een catalogus aan te maken (zie voor catalogi hoofdstuk 8).

#### *Tip 3*

Opleiders kunnen zelf bij EDU-DEX inzien welke informatie wordt doorgestuurd naar het STAPregister bij DUO. Bij dit overzicht staan eventuele waarschuwingen en foutmeldingen ook vermeld. Op onz[e website](https://www.edudex.nl/inzicht-in-export-bestand-naar-stap/) vind je meer informatie hierover.

<span id="page-41-0"></span>![](_page_41_Picture_1.jpeg)

![](_page_41_Picture_103.jpeg)

### <span id="page-42-0"></span>**5. Kortingen**

### <span id="page-42-1"></span>**5.1 Klantgebonden kortingspakket**

![](_page_42_Picture_142.jpeg)

![](_page_42_Picture_143.jpeg)

#### **Aantekeningen:**

٦

### <span id="page-43-0"></span>**5.2 Kortingen**

![](_page_43_Picture_104.jpeg)

![](_page_44_Picture_1.jpeg)

## <span id="page-44-0"></span>**Deel B – CONTROLEREN & UITVOEREN**

### <span id="page-44-1"></span>**6. EDU-DEX Module prijsinzicht**

### <span id="page-44-2"></span>**6.1 Online controle ingevoerde prijzen en kosten**

![](_page_44_Picture_114.jpeg)

<span id="page-45-0"></span>![](_page_45_Picture_1.jpeg)

![](_page_45_Picture_58.jpeg)

![](_page_46_Picture_1.jpeg)

### <span id="page-46-0"></span>**7. Programmagegevens valideren**

![](_page_46_Picture_87.jpeg)

![](_page_47_Picture_1.jpeg)

### <span id="page-47-0"></span>**8. EDU-DEX Module catalogi**

#### <span id="page-47-1"></span>**8.1 Catalogus maken van je eigen opleidingen – handmatig of dynamisch**

![](_page_47_Picture_4.jpeg)

### <span id="page-48-0"></span>**8.2 Catalogus maken voor een klant**

![](_page_48_Picture_193.jpeg)

![](_page_49_Picture_1.jpeg)

### <span id="page-49-0"></span>**8.3 Catalogus bewerken**

![](_page_49_Picture_272.jpeg)

![](_page_50_Picture_1.jpeg)

#### <span id="page-50-0"></span>**8.4 Catalogus exporteren**

![](_page_50_Picture_167.jpeg)

- velden opgenomen, en de eerste startdatum; als er geen concrete startdatum is, wordt de algemene planning getoond • *Excel (XLSX) - één rij per startmoment*:
- per programma wordt een samenvatting van de velden opgenomen, en één rij voor elke ingevoerde startdatum

kun je één van deze links toesturen. Ze kunnen dan elke dag de meest actuele gegevens downloaden. De meeste klanten zullen echter een eigen account bij EDU-DEX aanvragen, zodat ze met één download de informatie van *al hun leveranciers* kunnen importeren.

![](_page_51_Picture_1.jpeg)

### <span id="page-51-0"></span>**8.5 Het publieke aanbod**

![](_page_51_Picture_60.jpeg)

<span id="page-52-0"></span>![](_page_52_Picture_1.jpeg)

![](_page_52_Picture_521.jpeg)

![](_page_52_Picture_522.jpeg)

![](_page_53_Picture_576.jpeg)

![](_page_53_Picture_2.jpeg)

![](_page_54_Picture_300.jpeg)

![](_page_54_Picture_2.jpeg)

### <span id="page-55-0"></span>**Deel D – FEEDBACK FORMULIER**

EDU-DEX is een gezamenlijk project van de opleidingsbranche. We stellen je feedback over het gebruik van deze handleiding en over het gebruik van de EDU-DEX invoerschermen dus erg op prijs.

Laat ons weten wat er kan worden verbeterd of aangevuld, dan houden we daarmee graag rekening bij de volgende versie!

Is de indeling, het format van de Handleiding makkelijk in het gebruik?

Geeft de Handleiding antwoord op je vragen?

Welke onderwerpen ontbreken of worden onvoldoende behandeld?

Concrete verbeteringen/aanvullingen bij Hoofstuk …., § ………., pagina ………

Andere vragen/opmerkingen/feedback

Wat wil je dat we doen met je feedback? ⃝ verwerken in de volgende versie ⃝ rechtstreeks antwoord per mail ⃝ overleg per mail / telefoon (tel. nr. …………………………………………..) Naam: …………………………………… Organisatie: ……………………………………